## **Grower Order Product Substitution**

Last Modified on 11/22/2024 8:27 am CST

The Grower Order Product Substitution utility is available to assist in locating all Grower Orders for a specific Vendor and Location containing the selected Product. This Product can be substituted for a new Product using the utility.

- 1. Navigate to Accounting / Inventory / Manage Seed Order / Grower Order Product Substitution.
- 2. On the Grower Order Product Substitution window, select the desired Vendor and Location.
- 3. Double-click in the *Product* field and choose the Product to be changed. This loads all Grower Orders with the selected Product in the grid at the bottom of the window.
- 4. Double-click in the Substitute field and choose the Product to be substituted.
- 5. The *Product Position* section shows the *Agv. Qty, Dealer Qty*, and *Long/Short* information for the Product being replaced. This is pulled from the Vendor's B2B portal.

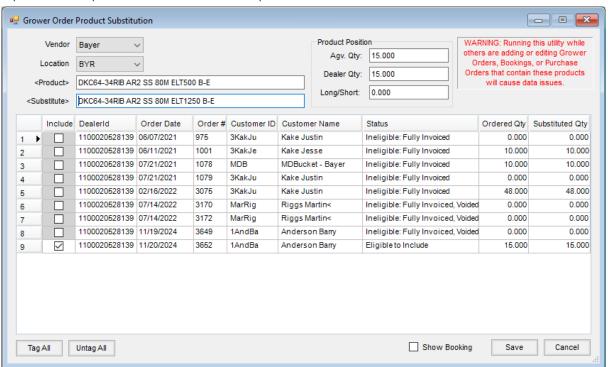

6. Choose the Grower Orders to include in the Product substitution by selecting the *Include* option. To select all Grower Orders in the grid, choose **Tag All**.

**Note**: Rows with a *Status* of *Ineligible* will be grayed out and are not available to include.

7. Optionally check *Show Booking* to display the updated Booking information for each Customer's Grower Order included in the substitution.

Note: The Bookings will display after the Step 9 is completed.

8. The *Substituted Qty* column is available to give the ability to request only a partial substitution up to the original *Ordered Qty* requested.

| Purchase Order are updated. |  |  |  |  |
|-----------------------------|--|--|--|--|
|                             |  |  |  |  |
|                             |  |  |  |  |
|                             |  |  |  |  |
|                             |  |  |  |  |
|                             |  |  |  |  |
|                             |  |  |  |  |
|                             |  |  |  |  |
|                             |  |  |  |  |
|                             |  |  |  |  |
|                             |  |  |  |  |
|                             |  |  |  |  |
|                             |  |  |  |  |
|                             |  |  |  |  |
|                             |  |  |  |  |
|                             |  |  |  |  |
|                             |  |  |  |  |
|                             |  |  |  |  |
|                             |  |  |  |  |
|                             |  |  |  |  |
|                             |  |  |  |  |
|                             |  |  |  |  |
|                             |  |  |  |  |
|                             |  |  |  |  |
|                             |  |  |  |  |

9. Select **Save**. Changes are communicated to the supplier and the Grower Order, Booking, and applicable